### **Overview**

The OWLGEN code generator generates template C++ code for a Borland C++ OWL windows application from windows resource files. It is a drop-file client (i.e. you drag a file from a drop-file server, like File Manager, and drop it on the application icon). When you run OWLGEN, it will run as an icon on your desktop. Open File Manager and drag a windows dialog or menu file onto the icon.

# **Building Resources**

To start with, you need to create the dialog and menu resource files that your application is going to use. Each of these resources should be kept in a different source file, i.e. one resource per source file. Consult the Borland Resource Workshop guide for saving resources to separate files.

Your Resource Workshop project file should contain nothing more than #includes of header files and other resource files. (In the example, this is *owltest.rc*) It includes the windows header file (*windows.h*) and *rcinc.h,* a file that contains all the resource ids of the resources used in the project. It then includes the main menu resource (*main.mnu*), a dialog resource (*sample.dlg*), and the menu that will appear on the sample dialog (*sample.mnu*).

Each resource is given a #define name. These names are used when generating the C++ variable names and class names. Therefore, you can't just use integers in the Resource Workshop, you need to give all you resources a #defined name. Save your resource ids into *rcinc.h*. This header file is included in all generated .cpp files.

After creating and saving your resources, you are ready to generate an application.

# **Generating Applications**

Start the OWLGEN application. Open up File Manager and drag your resources onto the OWLGEN icon. When the generator is finished, it will tell you the names of the files it created. It should create a [filename].cpp file and a [filename].h file (where [filename] is the filename of the resource file). When you drop a menu file on the generator, it will create the code for a new application with the resource as the menu on the window. When you drop a dialog on the generator, it will create the code for the dialog. If there is a menu file that has the same name as the dialog file, it will also generate a menu for the dialog.

# **Generating the Sample Application**

1. Start OWLGEN.

2. Drag the *main.mnu* file onto the OWLGEN icon. (This will create a *main.cpp* and *main.h* file.)

3. Drag the *sample.dlg* file onto the OWLGEN icon. (This will create a *sample.cpp* and *sample.h* file.)

4. Create a new project using the Borland IDE. Add the *main.cpp* and *sample.cpp* files to the project. Add the *owltest.rc* file.

5. Copy the **GetApplication()->ExecDialog(new TSampleDlg(this, DLG\_Sample));** line from the *sample.cpp* file and paste it into the CMTest1 function in the *main.cpp* file. Add **#include "sample.h"** into main.cpp after the **#include "main.h"**.

6. Compile and run the application. You need to make sure your project has Borlands includes and libraries in your projects search path. Under the Options menu, the Directories option displays a dialog box to set the search path for includes and libraries. Make sure the classlib\ include and owl\include are there and the classlib\lib and owl\lib are in the library. See the Borland documenation for help. There are also sample prj files included in an example directory under the owl directory. You might want to copy one of these prj files and rename it to your own.

Choosing Test1 from the main menu should invoke the sample dialog. You can edit the .cpp files to put in the application specific code.

The *owlapp.h* and *rcinc.h* files are #included into all your .cpp files. Remember to save all your resource ids into the *rcinc.h* file.

### **Regenerating**

The generator does not keep track of changes you have made to the cpp file. i.e. if you modify a dialog and add a new control, when you re-generate the file it will not keep the changes you made to the original cpp file. It will create a [filename].cpo and a [filename].ho file. Your original [filename].cpp and [filename].h files remain unchanged. You can cut and paste the changes from the [filename].cpo and [filename].ho file into your original [filename].cpp and [filename].h files.

### **Files**

The following files should be included:

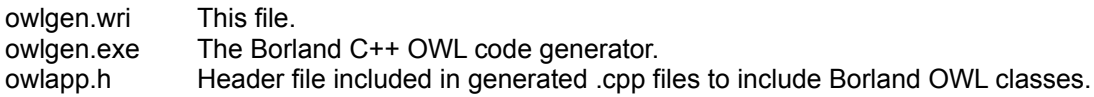

Sample application files:

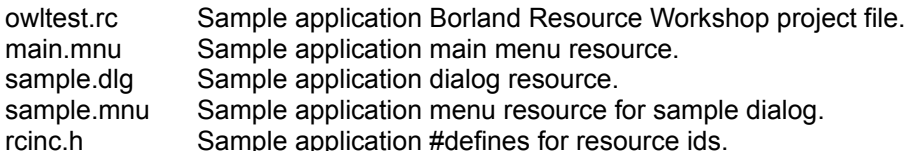

#### **Creating Your Own Applications**

After you generate the sample application and run it, examine the code it generated. Notice where you would add your application specific code into the generated code. Refer to your Borland C++ ObjectWindows Users Guide for more information.

Follow these steps when creating your own applications:

Save each resource file you create in Borland's Resource Workshop into its own source file. (We've used the convention of saving dialogs to .dlg files and menus to .mnu files.)

Name each resource and each control you create in Borland's Resource Workshop with a #define and save the #define to the *rcinc.h* file.

Drag and drop the main menu resource and each dialog resource onto the OWLGEN icon.

Cut and paste the generated ExecDialog statements from each generated dialog .cpp file into the appropriate function in its parent .cpp file. Add a #include for each header generated into your main .cpp file for each dialog your main menu calls.

Create a project in Borland's IDE and add the .cpp and .rc files to it.

### **Registering Your Shareware**

Toolbox 1.00 Registration Form/Invoice. Please remit to: DISC P.O. Box 677805 Orlando, FL 32867

Ordering by check: You can order by sending a check and this order form to the address above.

Please check one: 5.25" Disk \_\_\_\_ 3.5" Disk \_\_\_\_ Toolbox: quantity  $\_\_\_\_\_\_\$  \$ 20.00 ea. =  $\_\_\_\_\_\_\_\_\_\_\$ Shipping & handling  $$3.00 +$ Florida residents add 7% sales tax  $+$ Total payment

Payments must be in US dollars drawn on a US bank. Prices guaranteed through 1993.

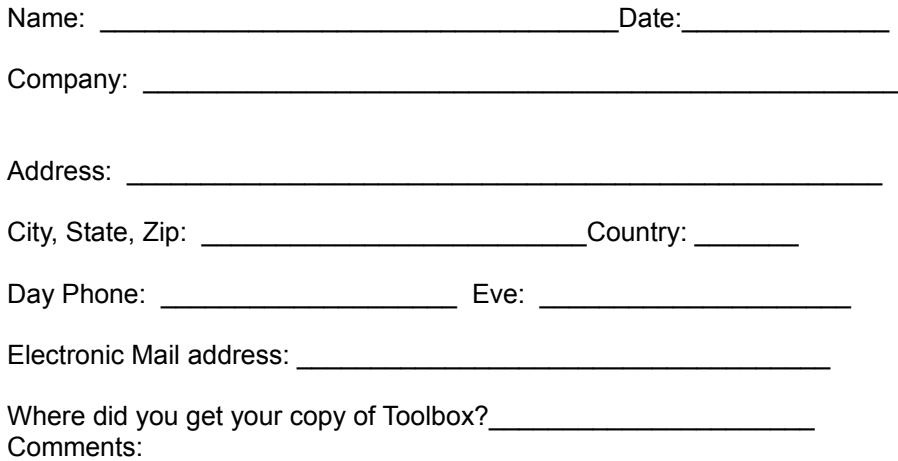